*SAS-IPCAM111B/W*

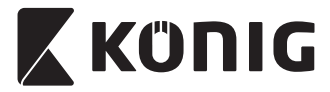

**MANUAL (p. 2) ANLEITUNG (S. 13) MODE D'EMPLOI (p. 25) GEBRUIKSAANWIJZING (p. 37) MANUALE (p. 49) MANUAL DE USO (p. 61) MANUAL (p. 73) HASZNÁLATI ÚTMUTATÓ (o. 84) KÄYTTÖOHJE (s. 96) BRUKSANVISNING (s. 108) NÁVOD K POUŽITÍ (s. 120) MANUAL DE UTILIZARE (p. 132) ΕΓΧΕΙΡΙΔΙΟ XPHΣHΣ (σελ. 143)**

**BRUGERVEJLEDNING (s. 155) VEILEDNING (s. 167) ИНСТРУКЦИЯ (178 стр.) KILAVUZ (s. 190) KASUTUSJUHEND (lk. 201) NÁVOD (s. 212) ROKASGRĀMATA (lpp. 223) NAUDOJIMO VADOVAS (234 p.) PRIRUČNIK (str. 245) РЪКОВОДСТВО (p. 256) INSTRUKCJA OBSŁUGI (str. 268) PRIROČNIK (str. 279)**

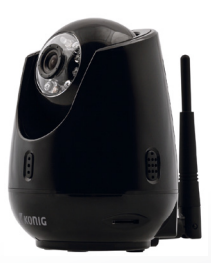

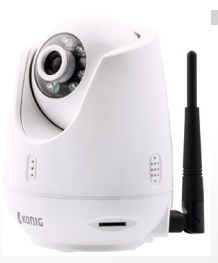

# **IP CAMERA**

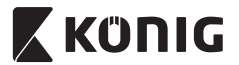

# *ENGLISH*

### **Introduction:**

- Install the IP camera in your home and watch over your properties. It is easy to set up and requires no complex configuration: just plug and play. The free uCare Cam app, available on Google Play and the Apple App Store, allows you to view the camera remotely on your smartphone or other mobile devices anytime, anywhere. Equipped with pan & tilt function, which enables you to remotely move it both vertically and horizontally. The camera features two-way audio so you can also use it as a baby monitor.
- • We recommend that you read this manual before installing/using this product.
- • Keep this manual in a safe place for future reference.

# **System requirements:**

- Device running Android 4.0 and up or iOS 5.0 and up.
- **Router with Wi-Fi.**

# **Installation of the App on your mobile device**

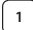

**1** Download the "uCare Cam" app **1** from Google Play or the Apple App Store

## **Android Device**

Google Play Store "uCare Cam" Download Link

**iOS Device** Apple App Store "uCare Cam" Download Link

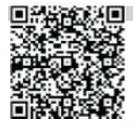

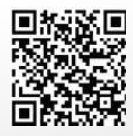

# **X KÜNIG**

*ENGLISH*

**<sup>2</sup>** After the software installation is complete,

click the icon  $\bullet$  to run the app.

Default "uCare Cam" password: 00000000 Manager's Name: admin Manager's Password: 0000

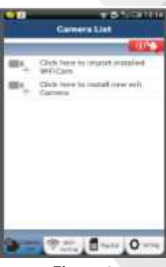

**Figure 1** "Camera List Window"

**There are two options to continue the easy set up of your IP camera.**

# **Install your IP camera by ROUTER MODE**

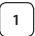

**<sup>1</sup> Power On** Plug the power adapter DC connector into the DC input port of the IP camera and then plug the power adapter into a wall outlet. The status LED on the IP camera will turn green for about 15 seconds.

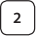

**2 Programme Loading**<br> **2** The status LED will flash red for about 15 seconds.

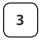

**3 Router Link Mode**<br> **3** Wait until the status LED colour alternates between red and green. Note:

If the LED does not turn red and green, then press the WPS/Reset button for more than 10 seconds to restart the IP camera.

When the green status LED lights up and holds, and then the red status LED flashes twice, after which it changes into green, the IP camera has entered the RESET state. At this moment you can release the button and then wait until the status LED alternates between red and green.

**ANDROID (for Apple go to: Step 8) Set the IP camera to connect to the Wi‑Fi Router**

Open the "uCare Cam" App and select: in the screen of the Camera List Window (see "Figure 1").

# **Obsah je uzamčen**

**Dokončete, prosím, proces objednávky.**

**Následně budete mít přístup k celému dokumentu.**

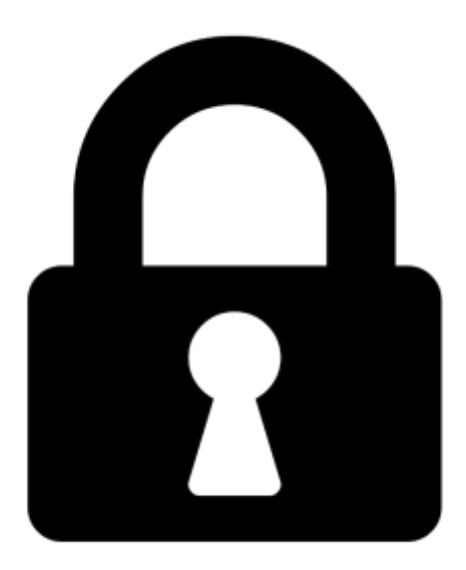

**Proč je dokument uzamčen? Nahněvat Vás rozhodně nechceme. Jsou k tomu dva hlavní důvody:**

1) Vytvořit a udržovat obsáhlou databázi návodů stojí nejen spoustu úsilí a času, ale i finanční prostředky. Dělali byste to Vy zadarmo? Ne\*. Zakoupením této služby obdržíte úplný návod a podpoříte provoz a rozvoj našich stránek. Třeba se Vám to bude ještě někdy hodit.

*\*) Možná zpočátku ano. Ale vězte, že dotovat to dlouhodobě nelze. A rozhodně na tom nezbohatneme.*

2) Pak jsou tady "roboti", kteří se přiživují na naší práci a "vysávají" výsledky našeho úsilí pro svůj prospěch. Tímto krokem se jim to snažíme překazit.

A pokud nemáte zájem, respektujeme to. Urgujte svého prodejce. A když neuspějete, rádi Vás uvidíme!